# **Colorado Immunization Information System**

<https://ciis.state.co.us/school>

## **Immunization Rates for Childcares and Schools**

**In May 2014, the Colorado General Assembly passed House Bill 14-1288 (HB-1288). Signed by Governor Hickenlooper, HB-1288 will take effect on July 1, 2014. Per HB-1288, "each school<sup>1</sup> shall make the immunization and exemption rates of their enrolled student population publicly available, upon request" and the Colorado Department of Public Health and Environment shall "provide assistance to schools with the analysis and interpretation of the immunization data."**

**This guide explains how to use CIIS to calculate an immunization rate for child cares or schools.** *Please note that CIIS strictly follows the current Advisory Committee on Immunization Practices (ACIP) recommended immunization schedule, including minimum intervals between doses and age requirements. CIIS does not take into account the ACIP catch-up schedules for 0 – 18 year olds.*

In order to run the CIIS *Immunization Rate*s report for your school or child care, your CIIS user account must be associated with the school or child care at which you work. After you log-in to CIIS, the home screen will show what facilities your user account is associated with as demonstrated below:

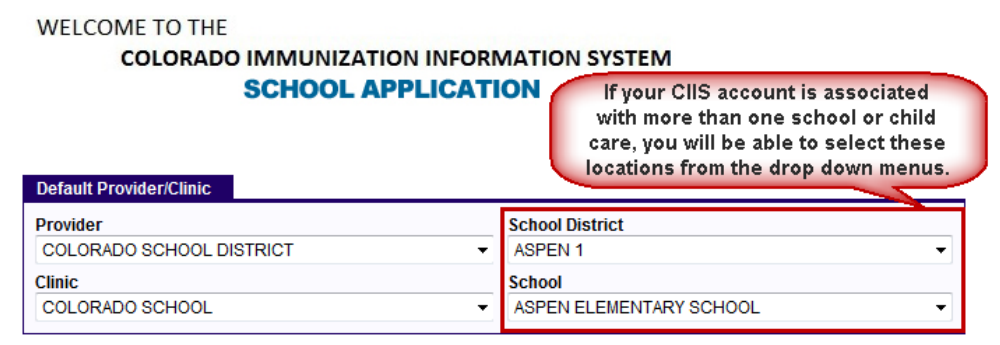

If your account is not associated correctly or is only associated with a generic "Colorado School District" and "Colorado School," please contact Lorin Scott-Okerblom to update your account settings prior to performing any of the other steps in this guide.

**Lorin Scott-Okerblom, MPH CIIS School Coordinator 303-691-4073 [lorin.scott-okerblom@state.co.us](mailto:lorin.scott-okerblom@state.co.us)**

**To run a CIIS** *Immunization Rates* **report for your school or child care, you must first enroll all your students in your school or child care through the** *Education* **module within CIIS.**

## **Step 1: Enrollment Instructions**

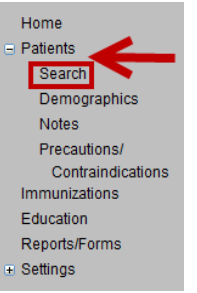

 $\overline{a}$ 

- **1.** Log-in to CIIS at<https://ciis.state.co.us/school>.
- **2.** In the left hand menu, click *Patient* and then the *Search* link to search for a child at your facility.
- **3.** Enter the first few letters of the child's First Name and the Date of Birth in the Search Criteria, and click the *Search* button.
- **4.** Select the child by clicking on the radio button to the left of their name.
- **5.** Once you have selected the child, click the *Education* button located below the search results.

<sup>&</sup>lt;sup>1</sup> Defined as a public, private, or parochial nursery school, day care center, child care facility, family child care home, foster care home, Head Start program, kindergarten, or elementary or secondary school through grade twelve, or a college or university. "School" does not include a public services short-term child care facility as defined in section 26-6-102 (6.7), C.R.S., a guest child care facility as defined in section 26-6-102 (5), C.R.S., a ski school as defined in section 26-6-103.5 (6), C.R.S., or college or university courses which are offered off-campus; or are offered to nontraditional adult students, as defined by the governing board of the institution; or are offered at colleges or universities which do not have residence hall facilities.

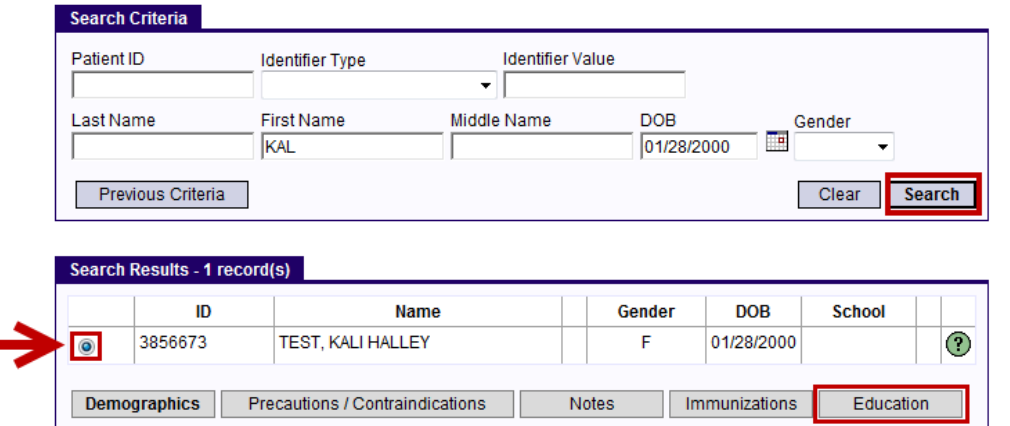

**6.** On the Education screen, click the *Add School Enrollment* button to enroll a child at your school or child care.

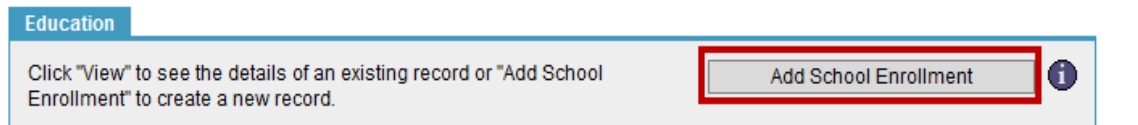

**Note:** If you enroll a child in a new school or child care, it will automatically un-enroll the child from the school or child care where they were previously enrolled and add them to your location. A child cannot be enrolled at more than location at any given time. If you would like to see all the students enrolled at your facility, you can run the *Student Roster* report located in the *Reports/Forms* module in CIIS. For instructions with this report, please see pages 7-8.

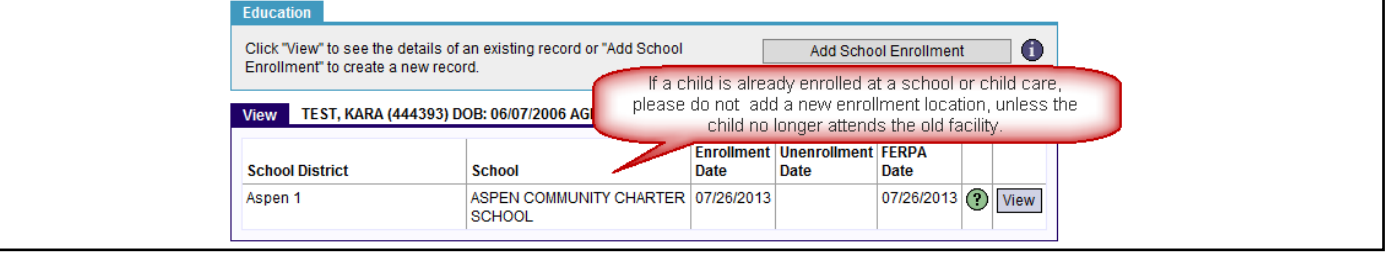

**7.** Select the school or child care the child attends from the drop down menus and enter the date the child was enrolled at this location in the *Enrollment Date* box. Complete the other fields if the information is available.

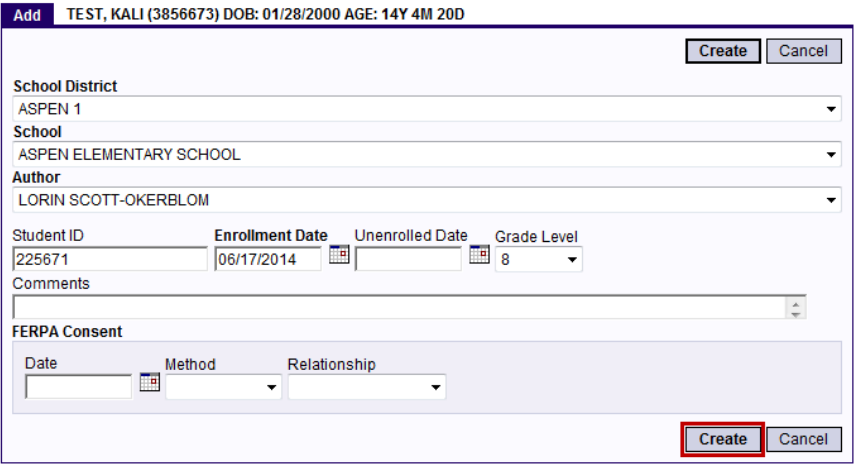

**Note:** Schools are required to follow the Family Educational Rights and Privacy Act (FERPA) regulations when entering information into CIIS. The FERPA fields can be used to record consent information. *Child cares do not need to complete this section.*

**8.** Click the *Create* button to save this enrollment information. If you are ready to enroll another child at your school or child care, return to Step 2 in this process. Continue these steps for each enrollment until all of your students are enrolled in your school or child care.

## **Step 2:** *Immunization Rates* **Report Instructions**

Once you have enrolled all the children at your school or child care, you can run the *Immunization Rates* report.

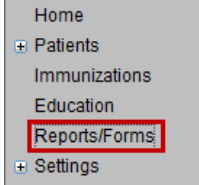

- **1.** Click on the *Reports/Forms* link in the left-hand menu.
- **2.** In the School Nurse section, click on the *Immunization Rates* link*.*

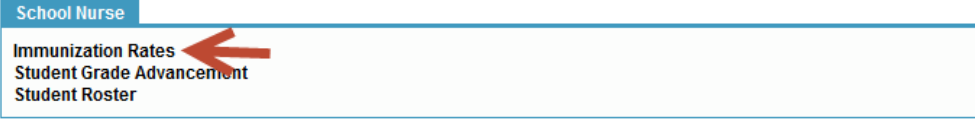

- **3.** Complete the Report Selection Criteria.
	- Select your school or child care location from the drop down menu.
	- Make sure that *Appropriate Statistics Summary* is selected as the *Report Type*.

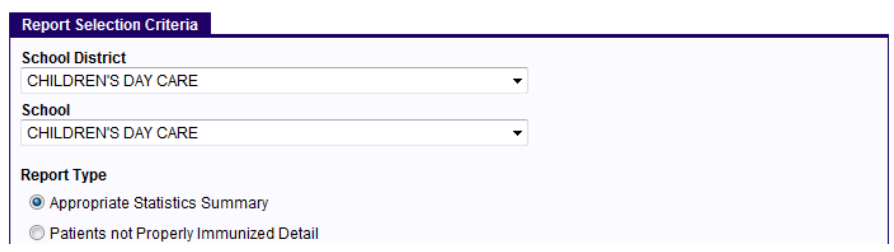

**4.** Choose the age range that you would like to review and enter this information in the *Age Range* boxes. Make sure you choose the correct Unit of Measurement (UOM) - you can enter the age in months or years. You can choose to use the *Grade Range* filter instead of the *Age Range* filter if it works better for your facility.

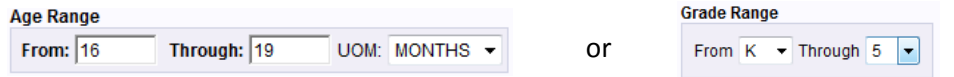

**5.** In the *As of Date Range*, enter the date you are running the report in both the *From* and *Through* boxes. This will calculate the immunization rate for your school or child care as of this date.

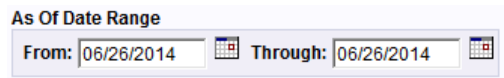

**6.** Using the Child Care Immunization Chart shown below, review the number of required doses for each vaccine for your selected age range.

For example, if you are reviewing children 16 through 19 months of age from the chart, 3 doses of Hep B, 4 doses of DTaP, 3 doses of Polio, 1 dose of MMR (and so on) would be required for the child to be considered upto-date. **Be sure to review the entire row from left to right so that you capture the number of all of the required vaccines.**

**See chart below**

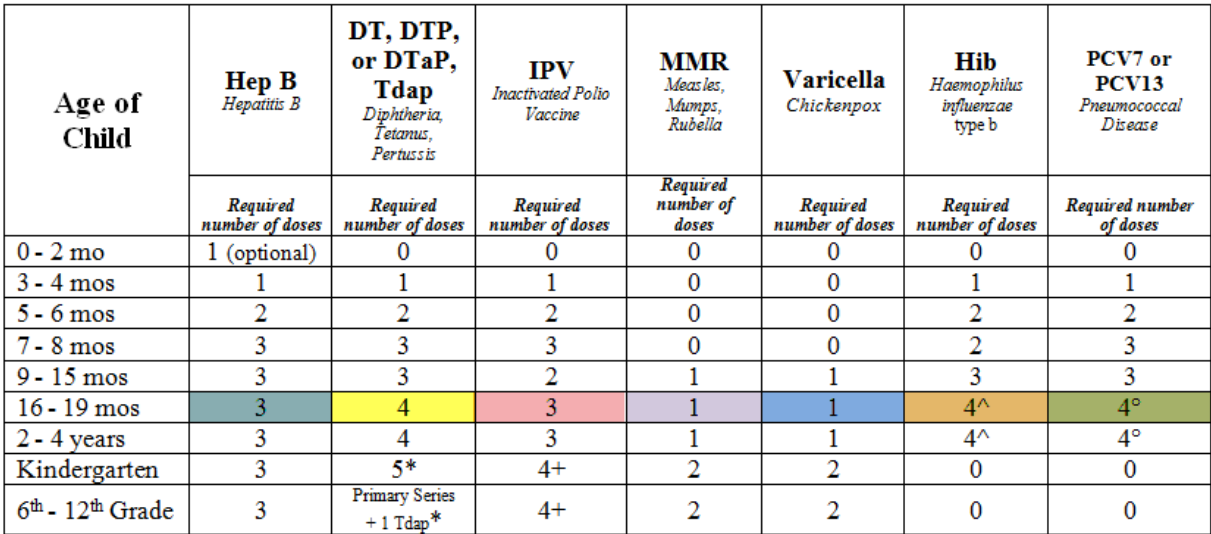

\* DT, DTP, DTaP- 5 doses are required however, if the 4<sup>th</sup> dose is given on or after the 4<sup>th</sup> birthday, the child has met the requirement. One dose of Tdap is required for 6-12<sup>th</sup> grades.

+ Polio (IPV) - 4 doses are required however, if the 3rd dose is given on or after the 4th birthday, the child has met the polio requirement.

 $^{\wedge}$ The number of Hib doses required depends on the child's current age and the age when the Hib vaccine was administered: If any dose is given at or over, 15 months, the Hib requirement is met.

Children who begin the series before 12 months, 3 doses are required, and at least 1 dose must be at, or over, 12 months.

- If the 1" dose was given at 12 to 14 months, 2 doses are required.
- ä, If the current age is 5 years or older, no new or additional doses are required.

<sup>O</sup>The number of doses of pneumococcal conjugate vaccine (PCV7 or PCV13) depends on the student's current age and the age when the 1<sup>1</sup> dose was administered.

- If the 1" dose was administered between 2 to 6 months of age, the child will receive 3 doses plus an additional dose between 12 to 15 months of age.
- If started between 7 to 11 months of age, the child will receive 2 doses plus an additional dose between 12 to 15 months of age.
- If the 1" dose was given between 12 to 23 months of age, 2 doses, 2 months are required.
- Any dose given at 24 months through 4 years of age, the PCV vaccine requirement is met
- No doses required once the child turns 5 years of age.

Note: Some children may be up-to-date on their vaccinations, even if they do not have the required number of doses for each vaccine. Please also use the above footnotes for more guidance.

7. Based on your review in Step 6, enter the number of required doses for your selected age range in the Doses by Vaccine Series boxes on the Report Selection Criteria screen in CIIS. Following the example above, you would enter 4 in the DTaP/Tdap box because the Child Care Immunization Chart states that the number of required DTaP doses for 16-19 month olds is 4.

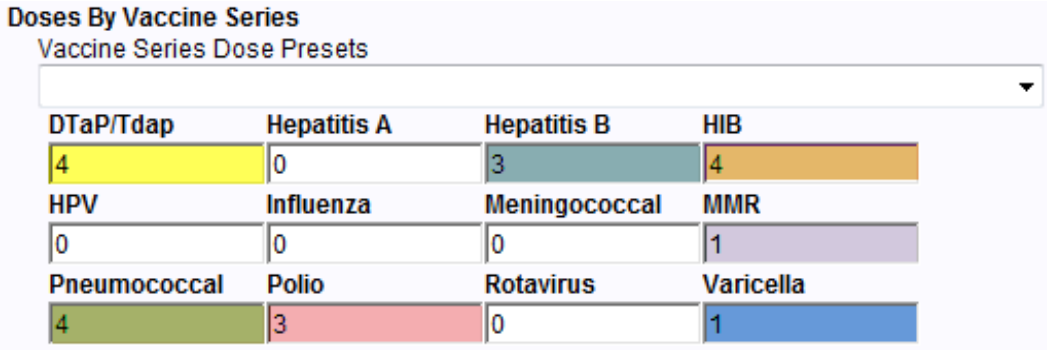

**8.** After you have entered the above information, click the *Run Report* button.

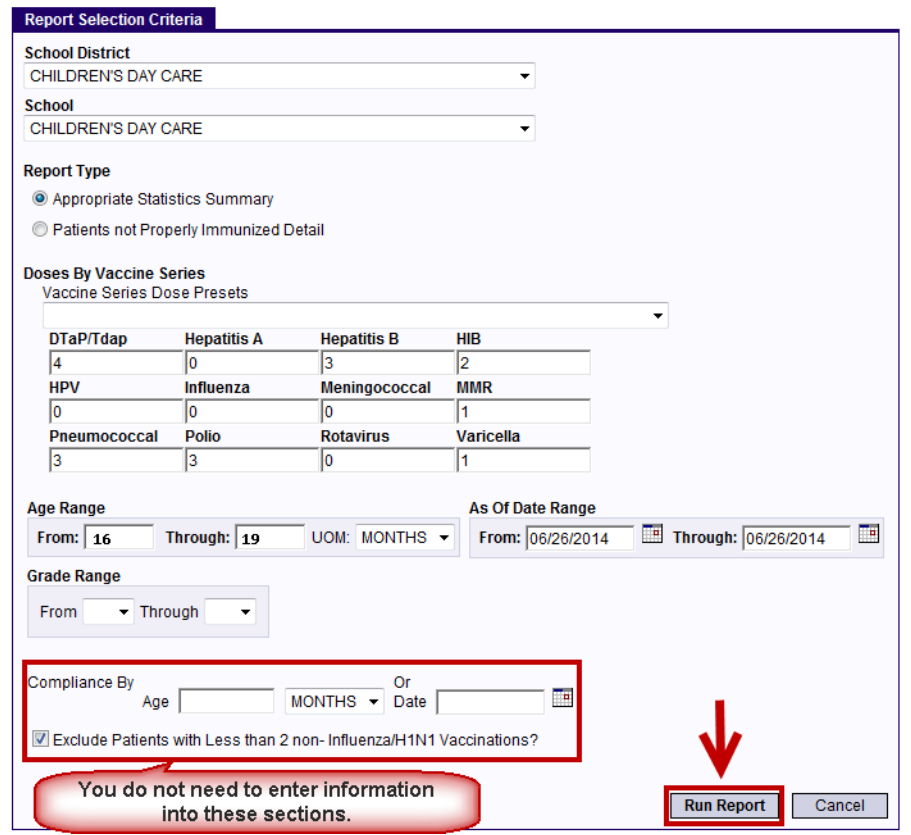

The system will generate the *Immunization Rates – Appropriate Immunizations* report as a PDF in a new window. This report will show:

- The total number of children in the age group you selected. (Total Patients)
- The total number of children in this age group that are up-to-date on their immunizations along with the percentage of children who are up-to-date. (Patients GIVEN appropriate number of doses of all indicated antigens)
- The total number of children in this age group that are NOT up-to-date on their immunizations along with the percentage of children who are not up-to-date. (Patients NOT GIVEN appropriate number of doses of all indicated antigens)
- A breakdown of up-to-date numbers and percentages by vaccine.

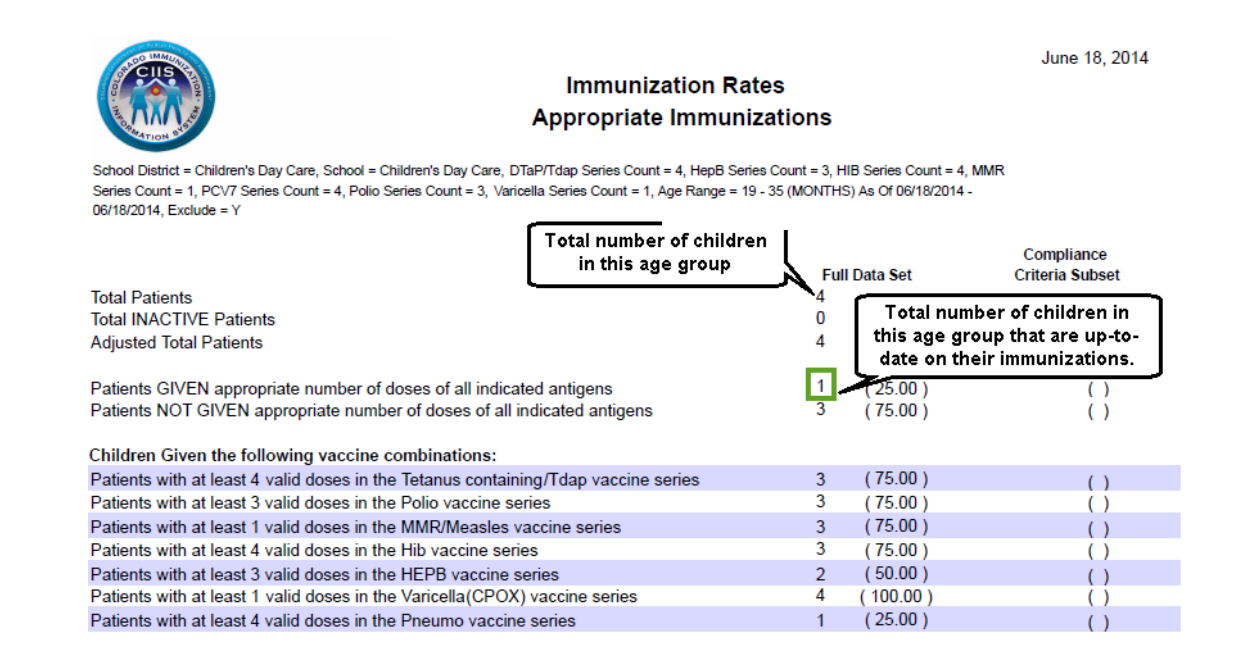

In this example report, only 25% of the children enrolled at Children's Day Care are up-to-date on the required immunizations for 19-23 month olds.

As noted in the Child Care Immunization Chart on page 3, immunization requirements differ by the child's age. **If you have multiple age groups that attend your facility, you will need to run a CIIS** *Immunization Rate***s report for each age group individually and then tally them up for your entire facility.** For example, if you have children aged 6 months through 4 years at your center, you will need to run the CIIS *Immunization Rates* report for the following age groups: 5-6 month, 7-8 month, 9-15 month, 16-19 month, and 2-4 years. These reports will show you the number of children that are up-to-date in each age group.

### **To calculate the immunization rates for your entire facility (all age groups combined):**

- Add up the total number of children at your facility.
- Add up the total number of children from each age group that are up-to-date on their immunizations.
- Use the box below to calculate your facility's overall immunization rate.

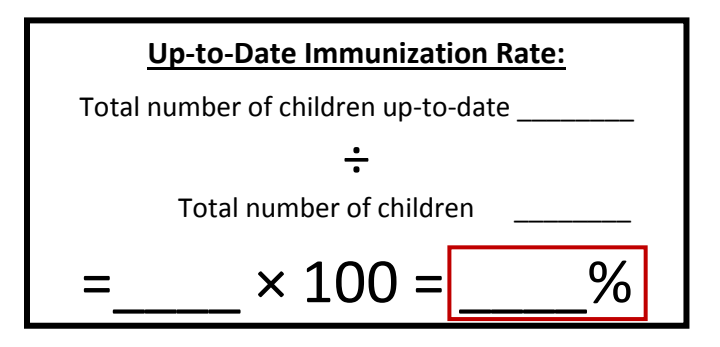

Currently, there is no way for schools or child cares to calculate exemption rates in CIIS. To calculate exemption rates for your facility:

- Add up the total number of children at your facility.
- Add up the total number of children that have exemptions.

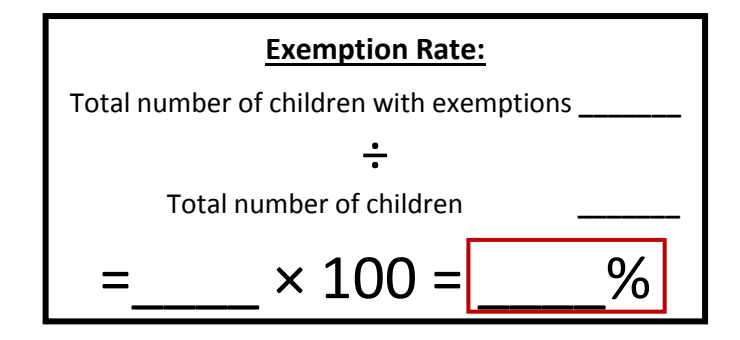

# *Student Roster* **Report Instructions**

If you have enrolled all the children at your school or child care, you can run the *Student Roster* report to see all the students that you have previously enrolled.

- Home **Patients** Immunizations Education Reports/Forms In Bettings **S**
- **1.** Click on the *Reports/Forms* link in the left-hand menu.
	- **2.** In the School Nurse section, click on the *Student Roster* link.

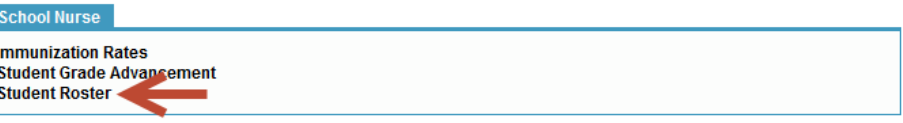

**3.** Select your facility name from the *School District* and *School* drop down menus.

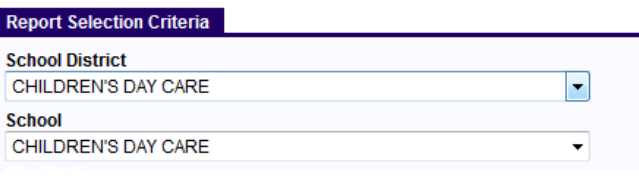

- **4.** Select the *Grade Range* if you are associated with a school or the *Age Range* if you are associated with a child care. This will show all the enrolled children at your facility that are in the selected grade or age range.
- **5.** Under the *Group Report Totals By,* select the radio button next to *School District/School*.
- **6.** In the *Enrollment Open as of* field, enter the date you are running the report.
- **7.** The *Sort by* section will allow you to choose how you want the report results to be sorted. Select the radio button next to the order in which you would like your results sorted.

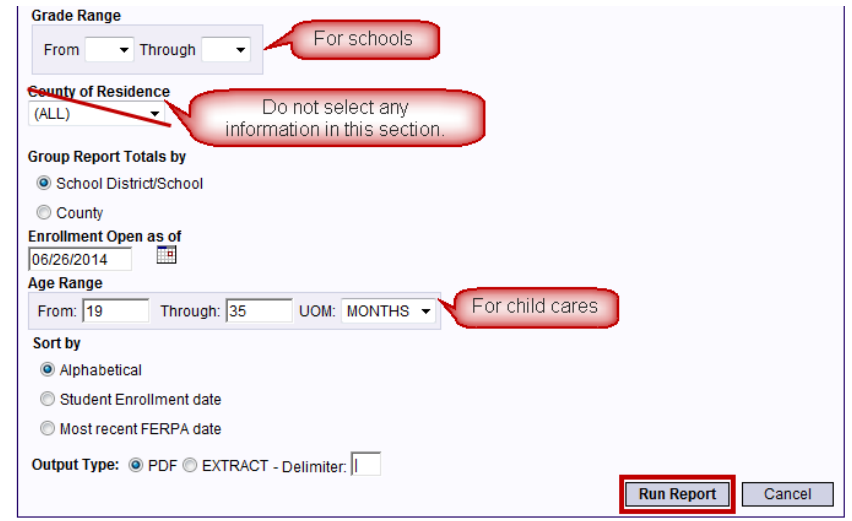

- **8.** After you have entered the above information, click the *Run Report* button.
- The system will generate the *Student Roster* report as a PDF in a new window. This report will show:
	- A list of children that are enrolled in the facility you selected.
	- Age or Grade of the child depending on what you choose on the Report Selection Criteria page.
	- Child's Date of Birth.
	- Enrollment Date: the date that the child was enrolled at your facility in CIIS.
	- Un-enrollment Date: the date the child will be leaving your facility (if applicable).
	- Most recent FERPA Date: the date when school staff received FERPA consent and entered it into CIIS.
	- Total number of patients for the selected age group at you facility.

#### **See below for an example.**

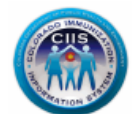

Search criteria is listed on the top of the report.

School District - Children's Day Care, School - Children's Day Care, County - (ALL), Age From - 19, Age Through - 35, Age Unit of Measure - MONTHS, Enrollment Date - 06/26/2014, Sort By -Alphabetical

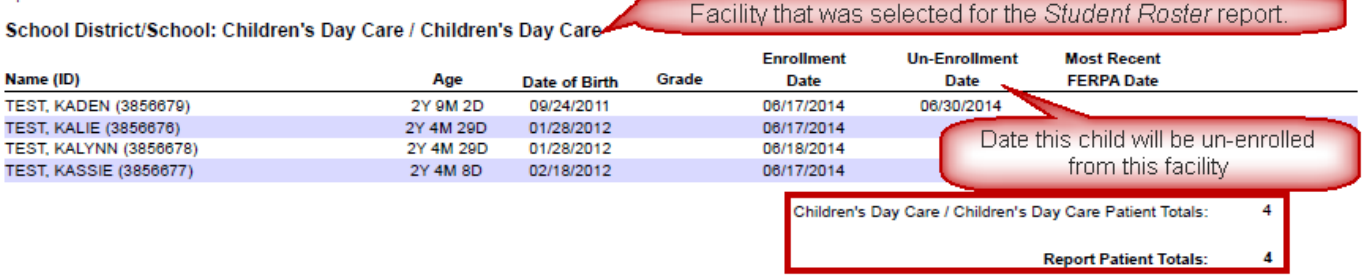